# ---Upozornenie---

Obsah tohto dokumentu a softwér Smart-V-link sú vlastníctvom Hyashi Denki Co.,Ltd a sú chránené autorskými právami. Každé napodobenie celku alebo len časti je prísne zakázané bez zvláštneho písomného povolenia od Hayashi Denki Co.,Ltd. Obsah tohto dokumuntu podlieha zmenám,ktoré nepredstavujú pre Hadeco žiadny záväzok.

Hadeco a Smart – V - Link je chránenou známkou Hayashi Denki Co.,Ltd. Všetky ďalšie mená výrobkov alebo ochranných známok sú vlastníctvom príslušných majiteľov .

### Ďakujeme mnohokrát ,že ste kúpili počítačový komunikačný softwér Smart-V-Link pre Windows.

Táto príručka popisuje postup pripojenia Doppler- prístroja k počítaču, inštalovanie softwéru a využitie Smart-V-Link .Pre použitie doppler- prístroja a dodanej sondy postupujte podľa príručky dodanej spolu s prístrojom.

# PROFILY

Smart -V- link Vám umožňuje jednoduché vykonávanie cievnych štúdií použitím obousmerného dopplerovského prístroja.

- operácie dopplerovského prístroja sú ovládané počítačom
- zobrazenie prietokovej krivky v reálnom čase
- ukladanie údajov pre budúce použitie
- štandardizované testovacie moduly pre jednoduché použitie a dokumentáciu
- ABI,TBI,a prietoková rýchlosť arteriálnej krvi
- PPG arteriálny a venózny reflux
- PV tepenná
- Žilová kompresia
- Dolné a horné končatiny
- Individuálne testy

# SYSTÉMOVÉ POŽIADAVKY

### DOPPLER

Hadeco Doppler s RS –232 interface

- Bidop ES –100V3
- Smartdop 20 EX
- Smartdop 50/50-F/50-FG/50EX/ 50EX-F
- DVM-4300/4300T

### POČÍTAČ

- OS : Windows 98 SE/2000/XP
- CPU : Pentium 400 MHz alebo viac
- Monitor: 800x600 alebo viac 256 farieb alebo viac
- Minimálne požiadavky na pamäť: RAM 64 MB

HD 10MB

• USB vstup : RS -232

RS-232 KÁBEL

Pre Bidop ES –100V3 • Dodaný kábel Pre ostatné doplery • 9 pin štandardný kábel

# SPUSTENIE PROGRAMU

### INŠTALOVANIE Smart – V- Link

- 1. Vložte CD-ROM , ktorý obsahuje Smart-V-link softwér.
- 2. Automaticky sa objaví inštalačné dialogové okno.

Ak sa neukáže ,otvorte "Tento počítač "a dvakrát kliknite na CD-ROM disk, v ktorom je vložený CD so Smart-V-link softwérom, potom kliknite na ..instal.exe . Ďalej postupujte podľa inštrukcií programu. Po ukončení inštalácie software pripojte prístroj hadeco k USB vstupu dodaným káblom a zapnite prístroj.Počítač Vás bude informovať, že sa našiel nový hardware, zadajte načítanie "ovládača" z príslušnej jednotky ,kde máte vložené s CD so software Smart V-link. Ovladač sa nainštaluje z CD. Inštalácia je ukončená.

### ODINŠTALOVANIE Smart- V- Link

1. Pred odinštalovaním Smart-V-Link softwéru presunte adresár Wave data z adresára HADECO.

Pôvodné Wave data/data krieviek/ sú umiestnené v C:\Program Files\HADECO\SVLink

2. Zvoľte HADECO\Smart-V-Link\uninstal pre odinštalovanie programu .

### PRIPOJENIE

- 1. Uistite sa ,že je sonda pripojená k doppler. prístroju.
- 2. Pripojte RS 232 kábel do prístroja a do počítača.
- 3. Zapnite prístroj a počítač.

### UPOZORNENIE

- Neodpojujte oba prístroje od zdroja napätia ak používate softwér.
- Neodpojujte kábel počas používania softwéru.
- Neponechávajte sondu v blízkosti počítača.

### SPUSTENIE Smart –V-link

- 1. Kliknite na Smart-V-link na pracovnej ploche počítača
- 2. Po chvíli sa objaví Main Screen./hlavné menu/.Môžete začať pracovať.

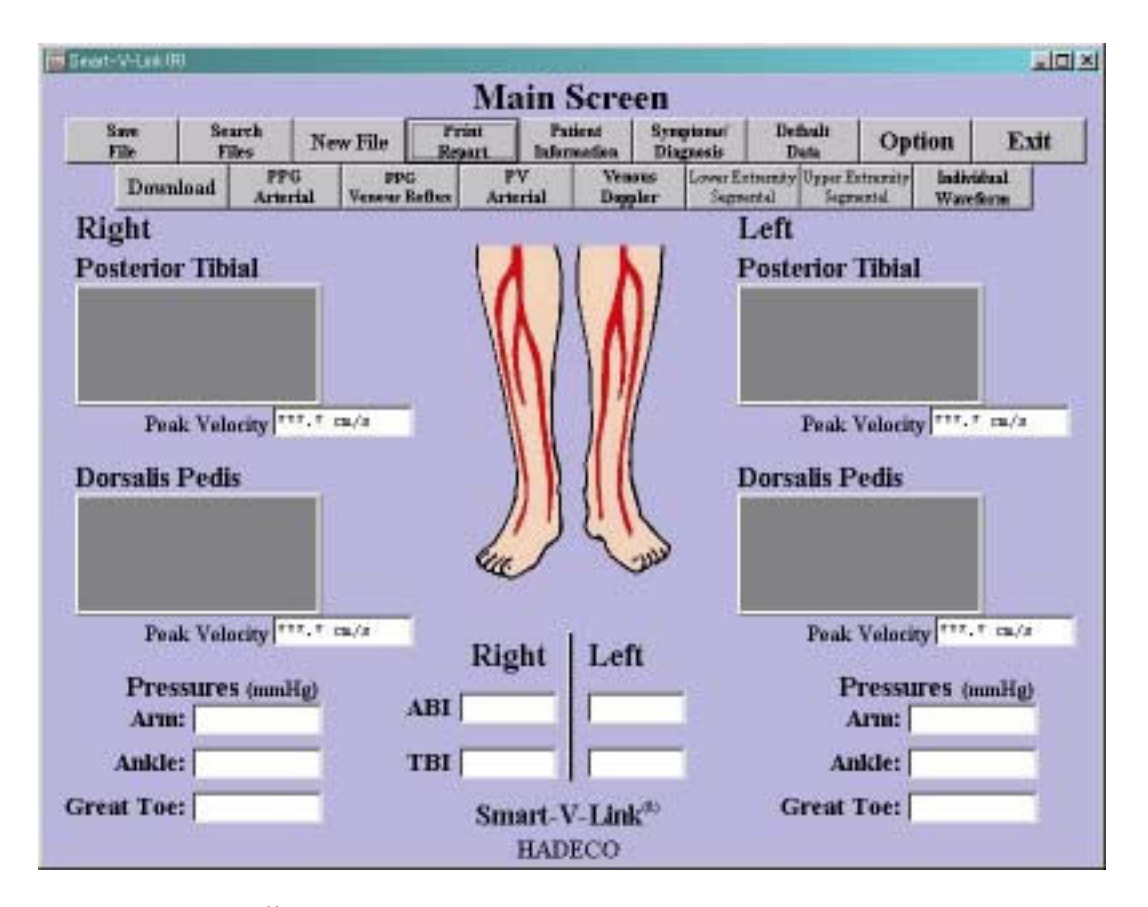

# FUNKCIE TLAČIDIEL<br>Save File: Ukladanie

Ukladanie nameraných údajov ako nový súbor.Objaví sa dialogové okno. Vložte meno súboru a určite umiestnenie.

Search File: Hľadanie súborov.

New File : Vymazanie všetkých nameraných údajov v pamäti pre ďaľšie meranie.

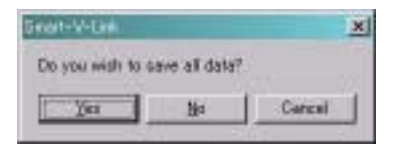

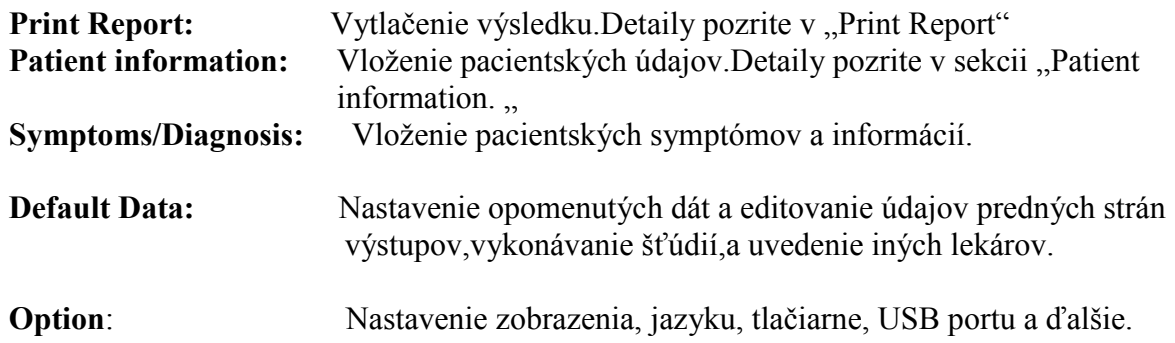

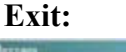

× Do you wish to save all date? F  $Y_0(x)$  $\mathbf{b}$ Cargai

Ukončenie programu Smart-V-link. Ak nie sú údaje uložené na hardisku, objaví sa dialogové okno.Ak chcete údaje uložiť, kliknite na YES, na NO ,ak chcete ukončiť program bez uloženia alebo kliknite na CANCEL ,pre návrat do hlavného menu.

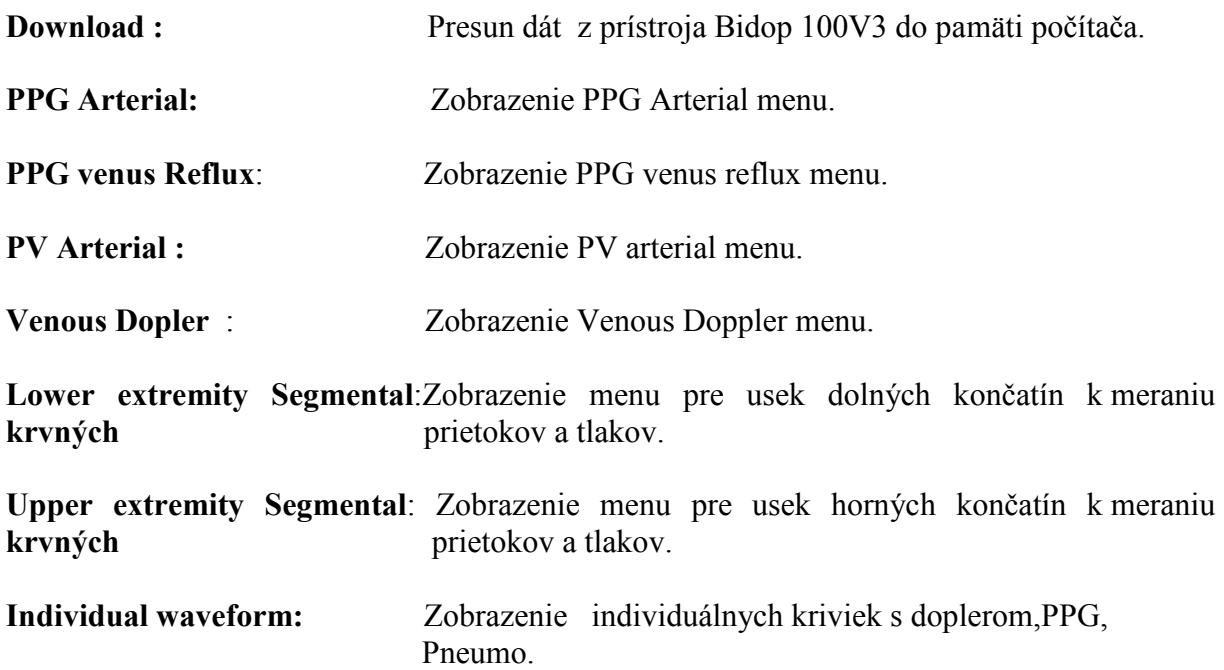

# PRÁCA S HLAVNÝM MENU

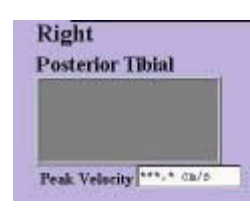

### (1) Posterior Tibial

Kliknite na krivkovú zobrazovaciu plochu ,aby sa aktivovalo meranie posterior Tibial

 s doplerovskou sondou .monitor zobrazuje krivku prietoku v reálnom čase a príjímaju sa číselné údaje z prístroja.

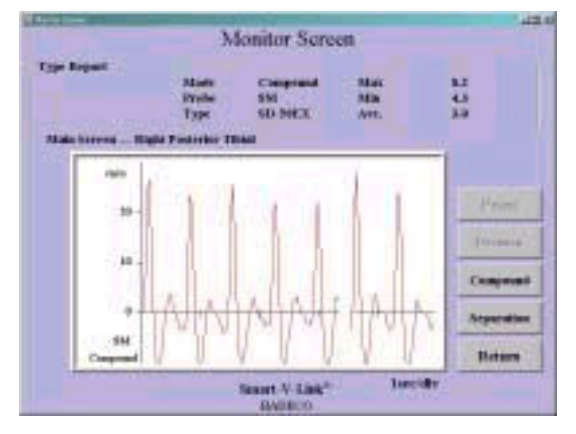

V príebehu meraní stlačte compound ,ak chcete zobraziť kombinovanú obojsmernú krivku alebo stlačte Separation pre zobrazenie separovaného dopredného a spätného krvného prietoku.

Potom ,čo máte posledných 5 sekúnd nastavenú stabilnú krivku ,stlačte tlačítko na sonde alebo stlačte klávesu space bar na klávesnici počítača ,aby sa zmrazila krivka s poslednými 5 sekundami priebehu.

Ak je krivka akceptovateľná ,stlačte Decision k uloženiu dát do pameti počítača.Ak krivka nie je akceptovateľná stlačte tlačítko na sonde

 $-4-$ 

,alebo space bar na počítači a meranie bude pokračovať.K návratu do hlavného menu bez uloženia dát do pamäti počítača stlačte RETURN.

-5-

### (2) Dorsalis Pedis

Kliknete na krivkovu zobrazovaciu plochu na meranie Tepny Dorsalis Pedis.Objaví sa "Monitor Screen" a môžete pracovať podobne ako na Posterior Tibialis.

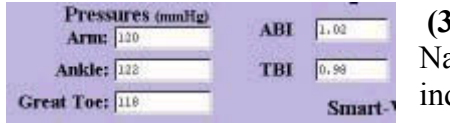

### (3) Tlaky

Napíšte tlaky paže,členka a palca a ABI(Ankle brachial index) a TBI ( Toe brachial ibdex) budú vypočítané automaticky.

### (3) Výmena strán

Opakujte krok (1) až (3) na druhej končatine.

### (4) Zväčšenie vlnovej krivky

Kliknite pravým tlačítkom na myške na krivkovu zobrazovaciu plochu pre pozorovanie vlnovej krivky na väčšej ploche

Pre viac detailov si pozrite kapitolu "Enlarging waveform.

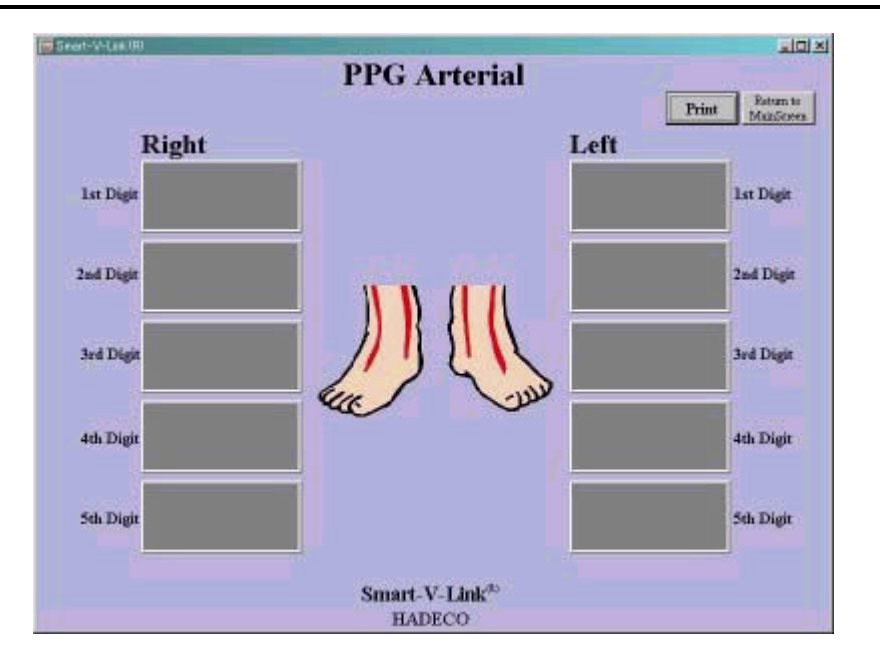

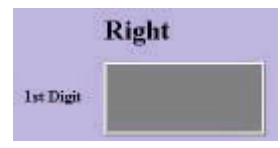

### (1) Prvý prst

Kliknite na krivkovu zobrazovaciu plochu na meranie prvého prstu s ultrazvukovou sondou PPG sondou.Objaví sa monitorovacia plocha a program Smart V-link Vám zobrazí krivku prietoku v reálnom

čase.Minimálne po piatich sekundách ,keď sa Vám krivku stabilizuje ,stlačte medzerník na klávesnici resp.tlačítko na sonde a krivka sa zmrazí.

Ak je krivka akceptovateľná ,stlačte Decision k uloženiu dát do pamäti počítača.Ak krivka nie je akceptovateľná ,stlač tlačítko na sonde ,alebo medzerník bar na počítači a meranie bude pokračovať.K návratu do hlavného menu bez uloženia dát do pamäti počítača stlačte RETURN.

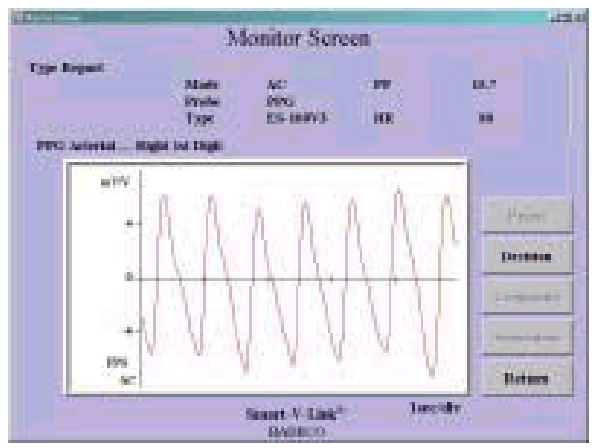

### (2) Druhý až piaty prst

Kliknite na každú krivkovu zobrazovaciu plochu meranej strany. Pracujte rovnako ako na prvom prste.

### (3) Výmena strán

Opakujte body 1-2 na druhej strane.

### (4) Zväčšenie vlnovej krivky

Kliknite pravým tlačítkom na myške na krivkovu zobrazovaciu plochu pre pozorovanie vlnove krivky na väčšej ploche. Pre viac detailov si pozrite kapitolu "Enlarging waveform. (5) Vytlačenie prietokovej krivky

Ak si želáte vytlačiť správu ,kliknite na PRINT.Pre úpravu tľačového protokolu pozrite kapitolu "PRINT REPORT"

## -7- PPG VENOUS REFLUX /Venózny zpätný tok/

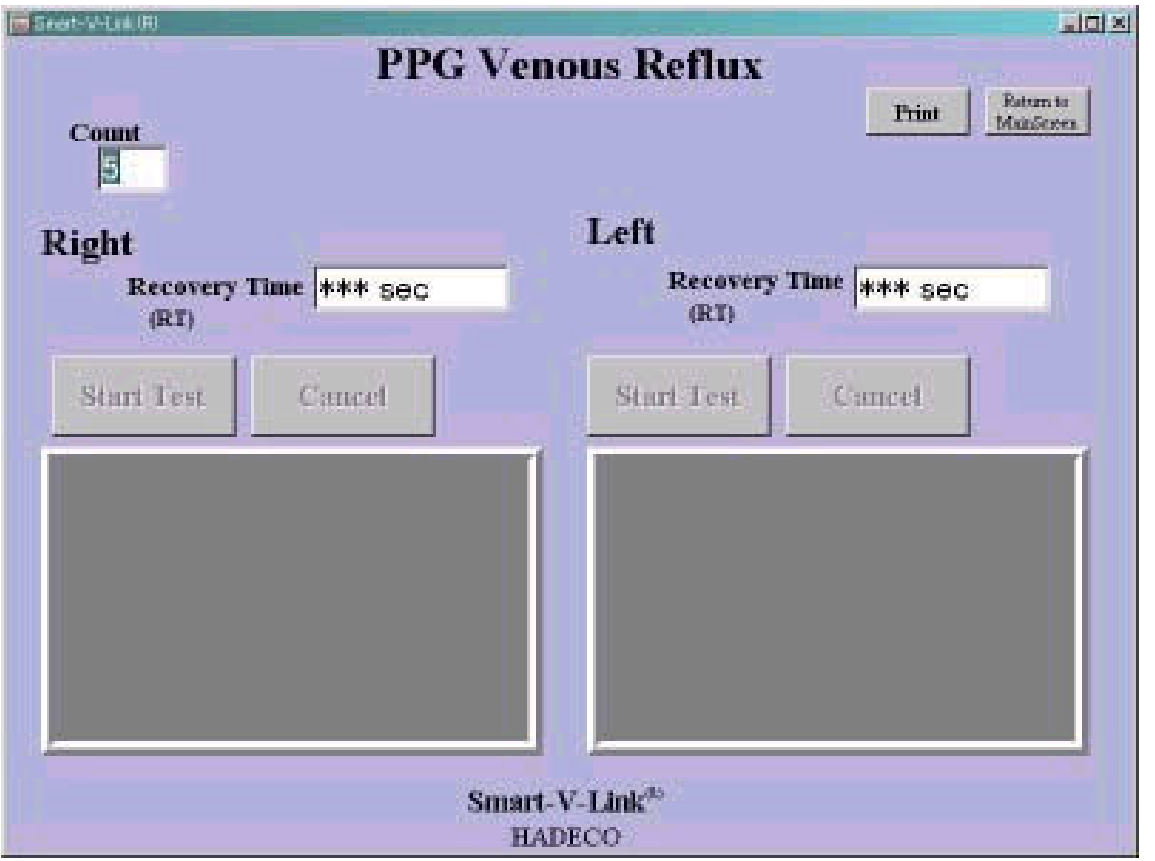

- (1) Vlož údaj o počte ohnutí pacientovej končatiny do "COUNT" okienka
- (2) Vyberte meranú stranu kliknutím na príslušné pole.

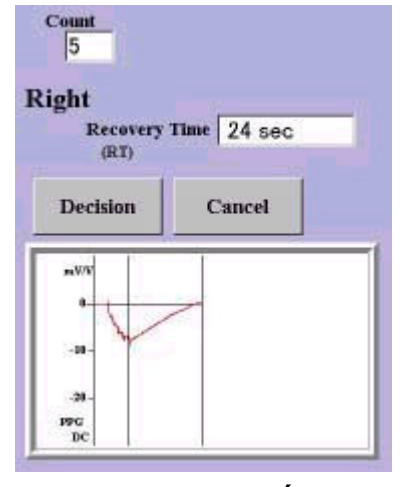

- (3) Požiadajte pacienta, aby ohýbal svoju nohu synchronizovane s pípaním počítača.
- (4) Kliknite na ŠTART TEST alebo stlačte MEDZERNÍK na začatie vyšetrenia žilného spätného toku ./Venous Reflux/

Program bude ukazovať vlnovú krivku obdržanú z doplerovského zariadenia.Meranie bude automaticky ukončené,keď sa získa vhodná vlnová forma a krivka sa vráti do východzej amplitúdy.

K zastaveniu merania ešte v pohybe kliknite na CANCEL alebo MEDZERNÍK na počítači.

Ak merasná ktŕivka nie je akceptovateľná ,stlačte CANCEL

alebo MEDZERNÍK.

- (5) Zopakujte body 2 až 4 na druhej strane.
- (6) Ak si želáte správu vytlačiť kliknite na PRINT

-8-

# PV ARTERIAL

Tato funkcia nie prístupná na použitie s Bidop ES-100V3

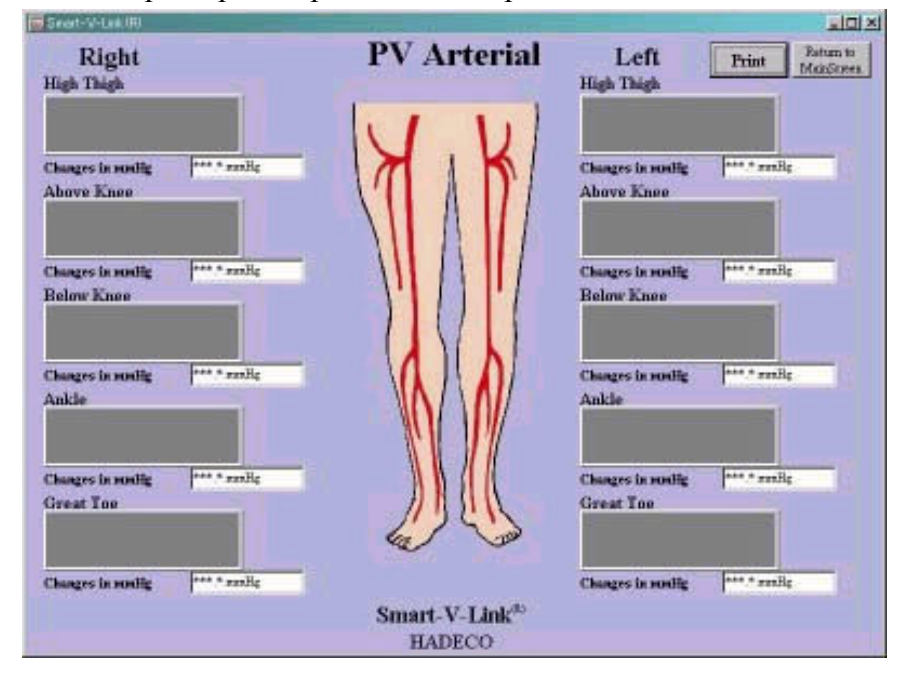

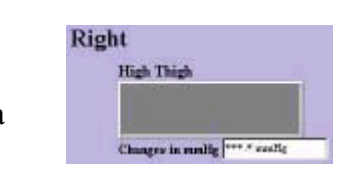

**Monitor Screen Heters** 

### (1) High Thigh

Right<br>Kliknite na krivkové pole k meraniu arteriálnej pulznej krivky<br>High Tigh s pneumopletysmografom Objaví sa monitor screen High Tigh s pneumopletysmografom.Objaví sa monitor screen a program bude ukazovať reálnu krivku obdržanú z doplerovského prístroja.

> Po piatich sekundách ,keď sa Vám krivka stabilizuje, stlačte MEDZERNÍK na klávesnici resp.TLAČÍTKO NA SONDE a krivka sa zmrazí./posledných 5 sekund priebehu/

> Ak je krivka akceptovateľná ,stlačte Decision k uloženiu dát do pamäti počítača.Ak krivka nie je akceptovateľná,stlač tlačítko na sonde ,alebo space bar na počítači a meranie bude pokračovať.K návratu do hlavného menu bez uloženia dát do pamäti počítača stlačte RETURN.

Priemer tlakových zmien je kalkulovaný z prvých troch amplitúd a je zobrazený priamo pod krivkovou plochou v mm Hg.

### (2) Nad kolenom, pod kolenom,členkom,palcom

Kliknite na každú krivkovú plochu meranej strany.Postupujte rovnako ,ako v bode (1)

### (3) Zmena strany

Opakujte kroky (1)až (2) na druhej strane.

### (4) Zväčšenie vlnovej krivky

Kliknite pravým tlačítkom na myške na krivkovú zobrazovaciu plochu pre pozorovanie vlnovej krivky na väčšej ploche. Pre viac detailov si pozrite kapitolu "Enlarging waveform. (5) Vytlačenie prietokovej krivky

Ak si želáte vytlačiť správu ,kliknite na PRINT.Pre úpravu tlačového protokolu pozrite kapitolu "PRINT REPORT"

# VENOUS DOPLER

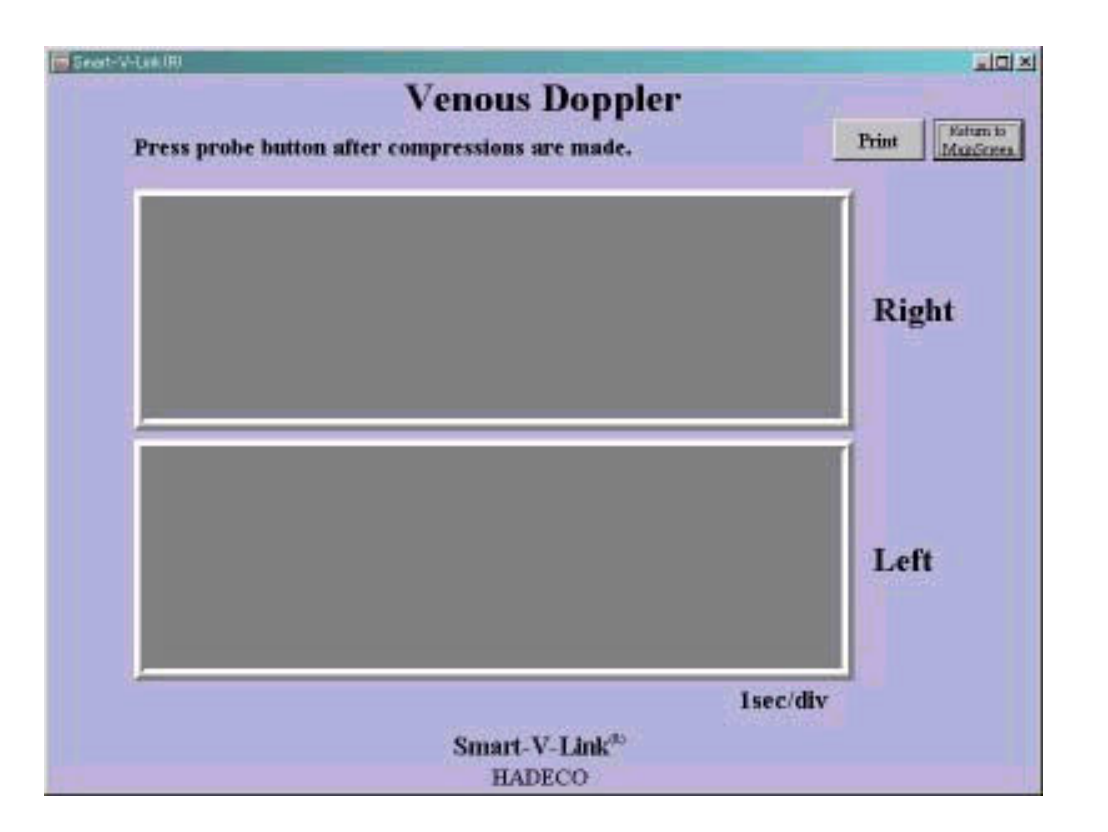

### (1)Vpravo

Kliknite na krivkovú plochu k zahájeniu merania. Program ukazuje reálnu krivku získanú

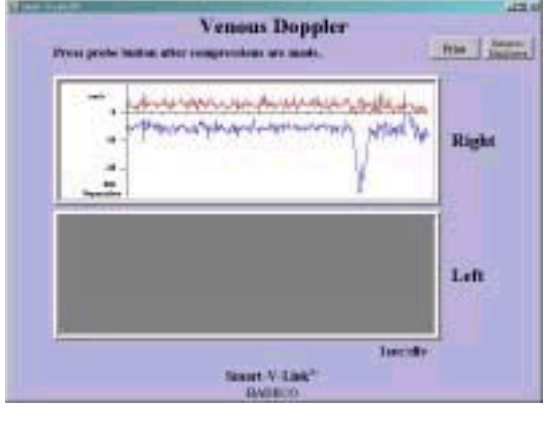

### z doplerovského prístroja.Po stlačení končatiny stlačte tlačítko na sonde alebo medzerník na klávesnici.Posledných 25 sekund prietokovej krivky zostane zmrazených.

 Ak krivka nie je akceptovateľná,stlač tlačítko na sonde alebo medzerník na počítači a meranie sa bude opakovať.

(2) Vľavo Postupujte rovnako , ako v pravo.

### (3) Vytlačenie

 Ak si želáte vytlačiť správu ,kliknite na PRINT.Pre úpravu tľačového protokolu pozrite gfkapitolu "PRINT REPORT"

# DOLNÉ KONČATINY

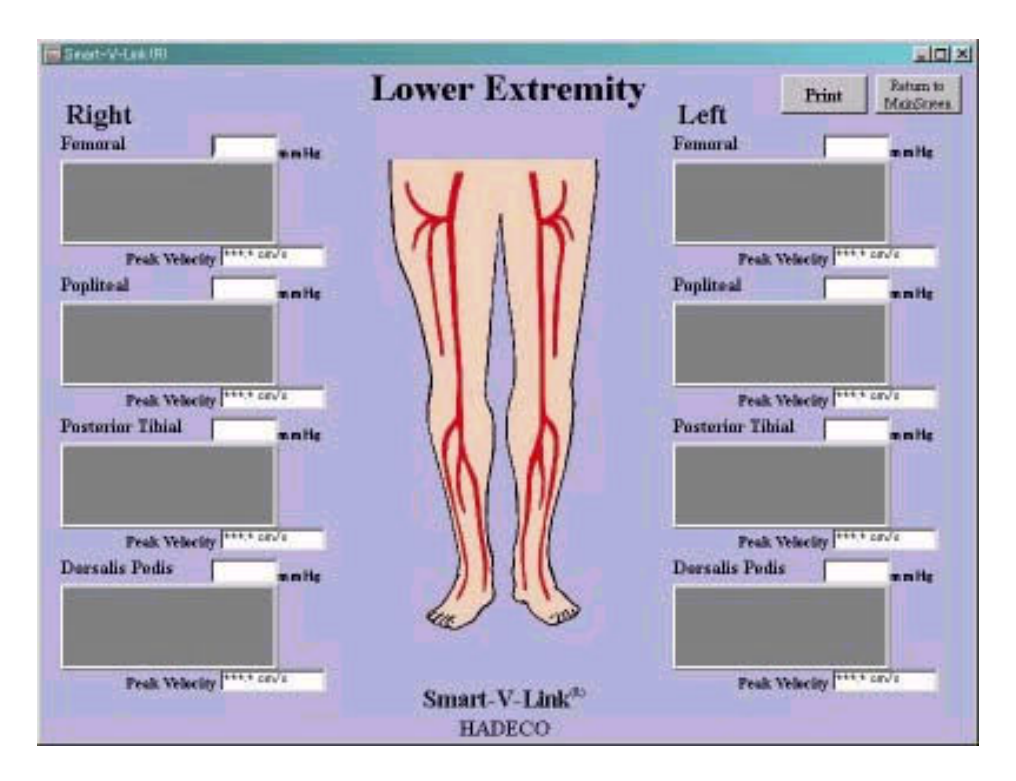

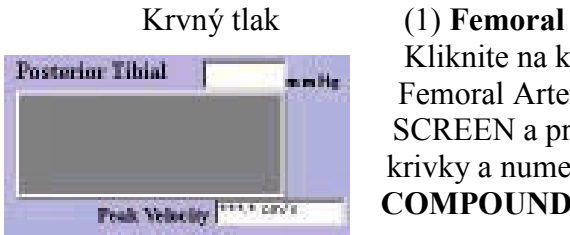

Posterior Tibial Kliknite na krivkové pole k začatiu merania Femoral Artery dopl.prístrojom.Objaví sa MONITOR SCREEN a program ukáže skutočné údaje vlnovej krivky a numerické údaje obdržané z doplera.Stlačte COMPOUND aby program ukazoval kombinovanú

dvojsmernú krivku alebo stlačte SEPARATION ,aby pole ukazovalo oddelenú dvojitú stopu krivky.Dopredný a spätný tok.

Po piatich sekundách ,keď sa Vám krivka stabilizuje, stlačte **MEDZERNÍK** na klávesnici

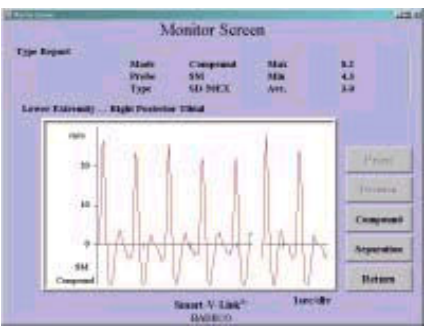

resp.TLAČÍTKO NA SONDE a krivka sa zmrazí./posledných 5 sekund priebehu/

 Ak je krivka akceptovateľná ,stlačte Decision k uloženiu dát do pamäti počítača a návratu späť do hlavného zobrazenia dolných končatín.

Ak krivka nie je akceptovateľná,stlač tlačítko na sonde ,alebo medzerník na počítači a meranie bude pokračovať.K návratu do hlavného menu bez uloženia dát do pamäti počítača stlačte RETURN.

Priemerná vrcholová prietoková rýchlosť je vypočítaná z prvých troch tepov a zobrazí sa na displeji hlavného menu dol.končatín.

Vložte femorálny krvný tlak do bieleho poľa nad krivkovou plochou ,ak ho potrebujete.

### (2)Popliteal,Posterior Tibial,Dorsalis Pedis

Kliknite na každú krivkovú plochu meranej strany.Postupujte ako v bode (1). (3)Zmena strán Opakujte krok (1) až (2) na druhej strane.

-11-

# HORNÉ KONČATINY

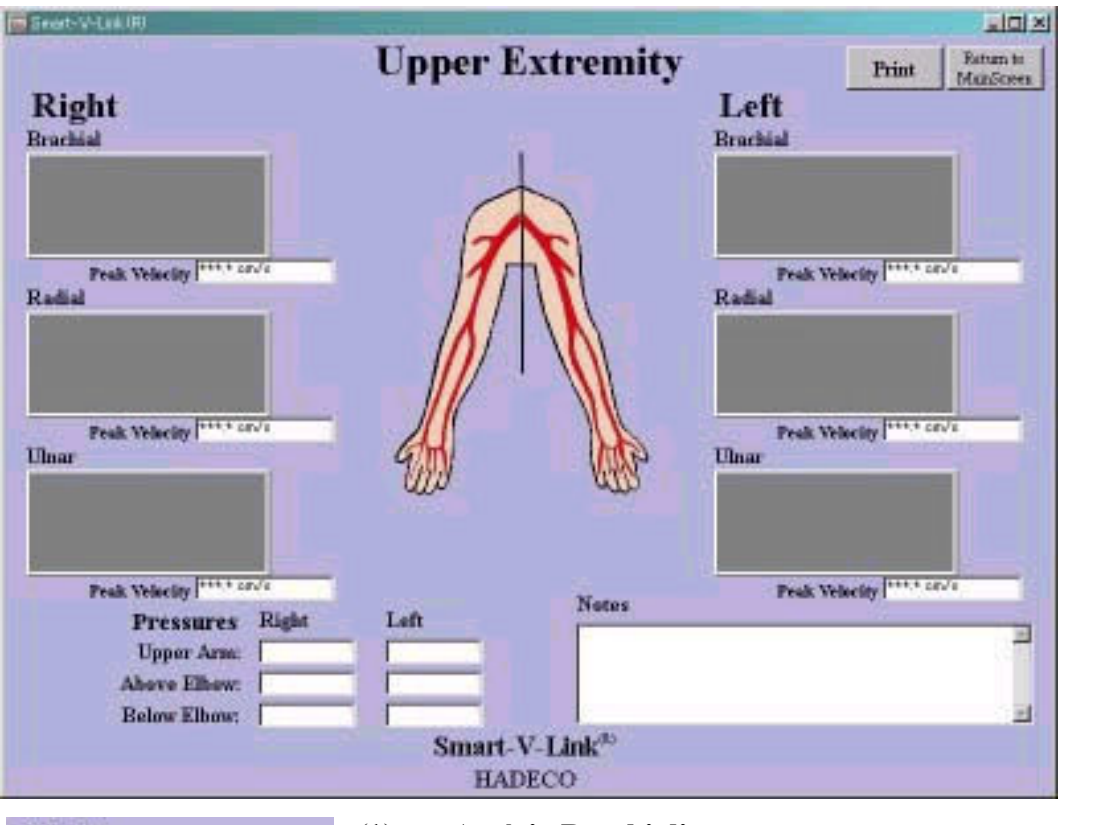

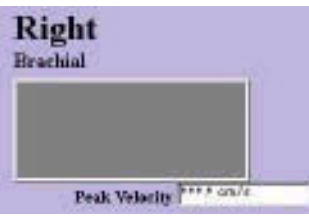

### (1) Artéria Brachialis

 Kliknite na krivkové pole k meraniu artérie Brachialis s dopl.sondou.

Objaví sa MONITOR SCREEN a program ukáže skutočné údaje vlnovej krivky a numerické údaje obdržané z doplera.

Stlačte COMPOUND ,aby program ukazoval kombinovanú dvojsmernú krivku alebo stlačte SEPARATION ,aby pole ukazovalo oddelenu dvojitú stopu krivky./Dopredný a spätný tok/

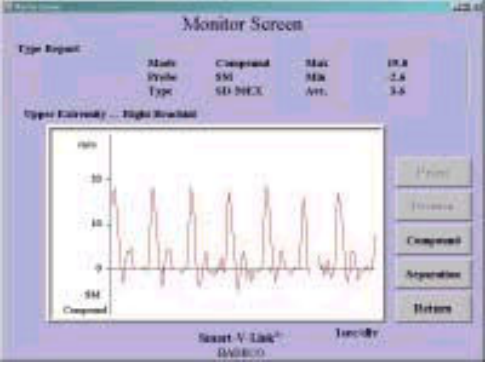

Po piatich sekundách ,keď sa Vám krivka stabilizuje, stlačte MEDZERNÍK na klávesnici resp.TLAČÍTKO NA SONDE a krivka sa zmrazí./posledných 5 sekund priebehu/

 Ak je krivka akceptovateľná ,stlačte Decision k uloženiu dát do pamäti počítača a návratu späť do hlavného zobrazenia horných končatín.

 Ak krivka nie je akceptovateľná,stlač tlačítko na sonde ,alebo medzerník na počítači a meranie bude pokračovať.K návratu do hlavného menu bez uloženia

dát do pamäti počítača stlačte RETURN.

 Priemerná vrcholová prietoková rýchlosť je vypočítaná z prvých troch tepov a zobrazí sa na displeji hlavného menu hor.končatín.

### (2) Radial,Ulnar

Kliknite na každú krivkovú plochu meranej strany.Pracujte rovnako ako u Brachial.

### (3)Zmena strán

Opakujte kroky (1) až (2) na druhej strane

### (4)Tlaky

Vložte tlaky nad rukou ,pod lakťom a nad lakťom na obidvoch stranách.

### (5) Záznamy

Záznamy môžu byť napísané ľubovolne.

### (6) Zväčšenie vlnovej krivky

Kliknite pravým tlačítkom na myške na krivkovú zobrazovaciu plochu pre pozorovanie vlnovej krivky na väčšej ploche. Pre viac detailov si pozrite kapitolu "Enlarging waveform.

### (5) Vytlačenie prietokovej krivky

Ak si želáte vytlačiť správu ,kliknite na PRINT.Pre úpravu tľačového protokolu pozrite kapitolu "PRINT REPORT"

# INDIVIDUÁLNE KRIVKY

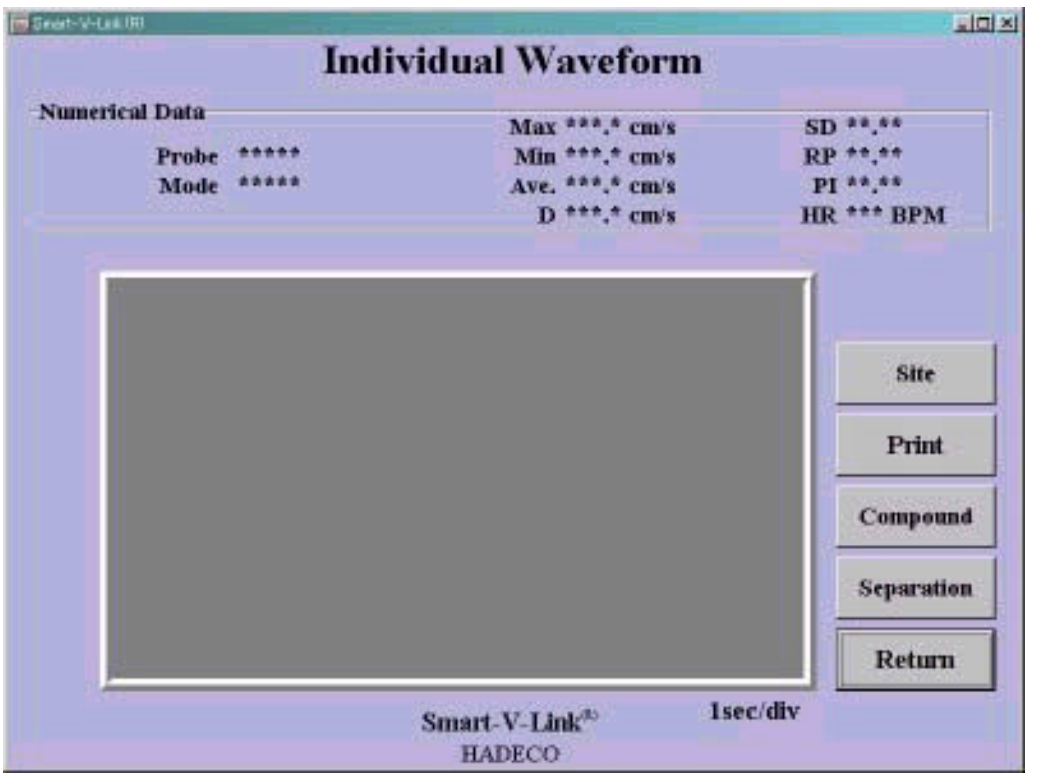

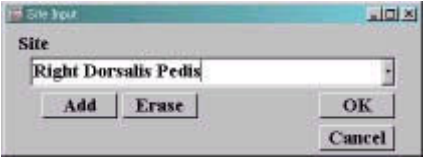

#### H Site Spi 고미의 Site **Right Dorsalis Pedis** H **Left Dorsalis Pedis Right Dorsalis Pedis** .<br>Genera

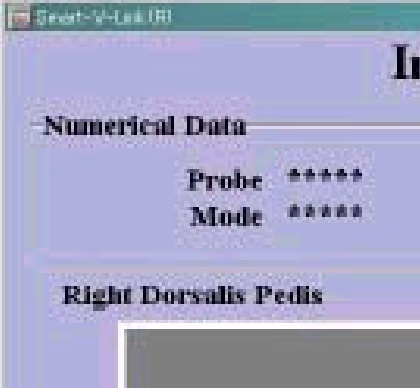

### (1) Vloženie strany a mena

Kliknite na Site ,aby sa zobrazilo dialogové okno Vloženie strany/ Site input/. Vložte meno strany a cievy do dialogového okna alebo vyberte názov z rolovacieho menu.

Ak chcete pridať názov strany a cévy do rolovacieho menu ,kliknite na Add,alebo ak chcete vymazať nazov strany a mena cévy kliknite na Erase.

Kliknite na OK a menostrany bude zobrazené na ľavej hornej strane zobrazenia individuálnej krivky,ako ukazuje obrázok.

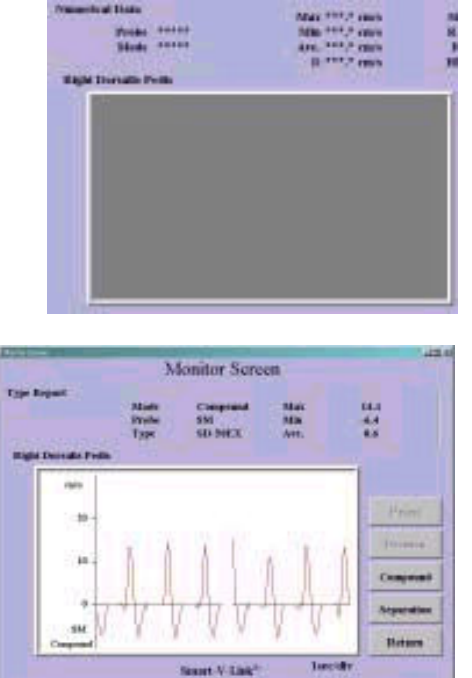

Kliknite na krivkové pole k meraniu zvolenej strany s dopl.sondou alebo pneumopletysmografickou sondou alebo pneumo v arteriálnom móde.

Monitorovacia plocha a program zobrazujú v reálnom čase krivku a numerické dáta získané z dopler. prístroja.

Keď pracujete v doplerovkom mode ,môžete stlačením COMPOUND nastaviť ,aby program ukazoval kombinovanú dvojsmernú krivku alebo stlačením SEPARATION ,aby pole ukazovalo oddelenu dvojitú stopu krivky./Dopredný a spätný tok/

Po piatich sekundách ,keď sa Vám krivka stabilizuje, stlačte MEDZERNÍK na klávesnici resp.TLAČÍTKO NA SONDE a krivka sa zmrazí./posledných 5 sekúnd priebehu/

 Ak je krivka akceptovateľná stlačte Decision k uloženiu dát do pamäti počítača a návratu späť do

hlavného zobrazenia .

 Ak krivka nie je akceptovateľná,stlačte tlačítko na sonde ,alebo medzerník na počítači a meranie bude pokračovať. K návratu do hlavného menu bez uloženia dát do pamäti počítača stlačte RETURN.

### (3) Vytlačenie prietokovej krivky

Ak si želáte vytlačiť správu ,kliknite na PRINT.Pre úpravu tlačového protokolu pozrite kapitolu "PRINT REPORT"

### -14- (2) Meranie

-15- FFT VOĽBA /Furierova frekvenčná transformácia/

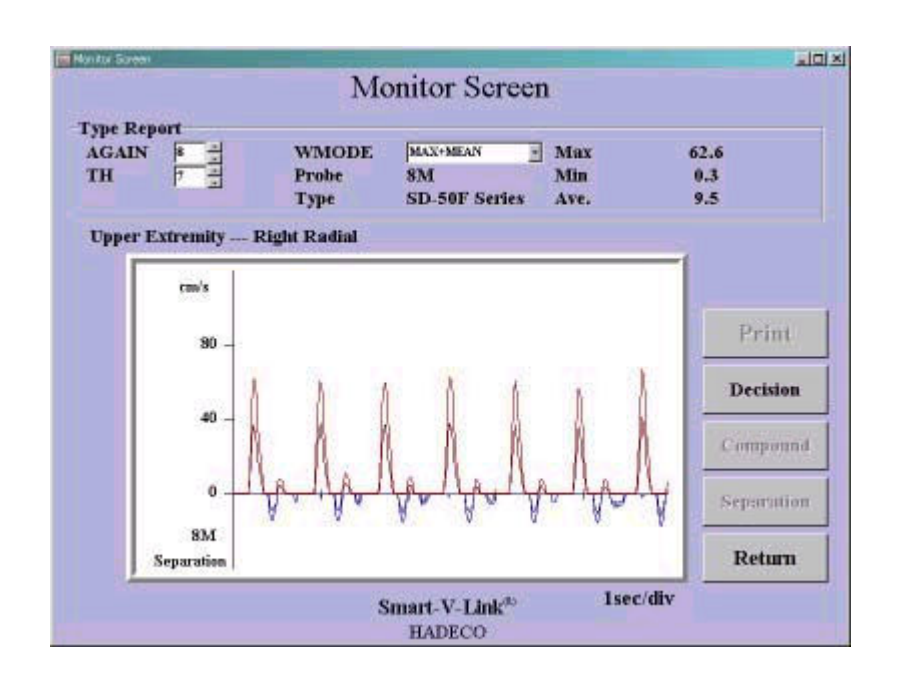

 $\_$  , and the set of the set of the set of the set of the set of the set of the set of the set of the set of the set of the set of the set of the set of the set of the set of the set of the set of the set of the set of th

Príklad monitorovacieho obrazu s použitím prístroja Smartdop 50EX-F

FFT voľba je prístupná iba pri používaní prístrojov Smartdop 50EX-F alebo DVM-4300 T. Spôsob práce je rovnaký ako pri štandartnom doplerovskom meraní.

K bežným parametrom sú pridané parametre Vlnový mód, analogové zosilnenie a prahová hodnota ,ktoré sú zobrazené na displeji. Zmenou vlnového modu z rolovacieho menu a nastavením hodnoty analogového zosilnenia a prahovej hodnoty dostaneme optimálnu krivku.

### -16- ZVAČŠOVANIE VLNOVEJ KRIVKY

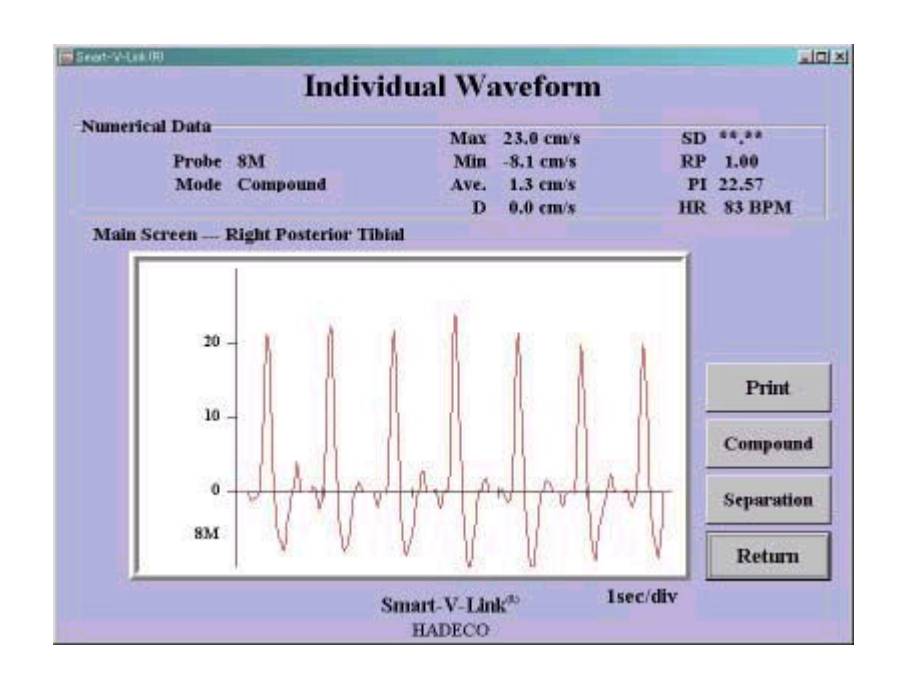

\_\_\_\_\_\_\_\_\_\_\_\_\_\_\_\_\_\_\_\_\_\_\_\_\_\_\_\_\_\_\_\_\_\_\_\_\_\_\_\_\_\_\_\_\_\_\_\_\_\_\_\_\_\_\_\_\_\_\_\_\_\_\_\_\_\_\_\_\_\_\_\_\_\_\_

Kliknite pravým tlačítkom na krivkovú plochu,aby sa vlnová krivka zväčšila pre pozorovanie.Táto funkcia nie je prístupná na PPG venous reflux a na Venous dopler štúdie.

\_\_\_\_\_\_\_\_\_\_\_\_\_\_\_\_\_\_\_\_\_\_\_\_\_\_\_\_\_\_\_\_\_\_\_\_\_\_\_\_\_\_\_\_\_\_\_\_\_\_\_\_\_\_\_\_\_\_\_\_\_\_\_\_\_\_\_\_\_\_\_\_\_\_\_

# HĽADANIE SÚBOROV

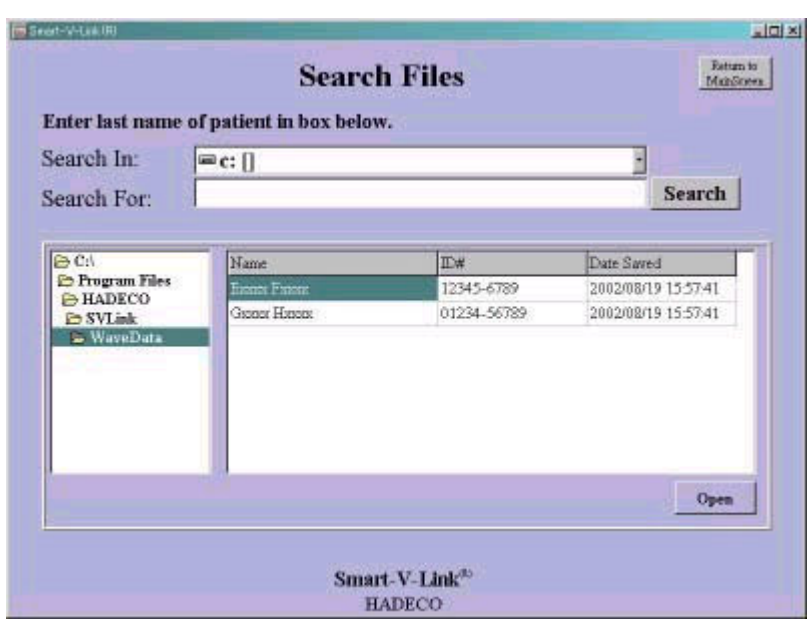

(1) Vyberte disk v ktorom sa má hľadať."Search in"

(2) Vložte meno pacienta do okna "Search for"

(3) Vyberte adresár v ktorom sú uložené dáta.

(4) Kliknite na tlačítko "Search"a výsledok hľadania bude zobrazený na displeji. Zobrazené budú pacientovo meno, ID a dátum poslednej modifikácie.

Kliknite na pacientovo meno a stlačte Open k otvoreniu súboru.

# TISKOVÉ ZOSTAVY

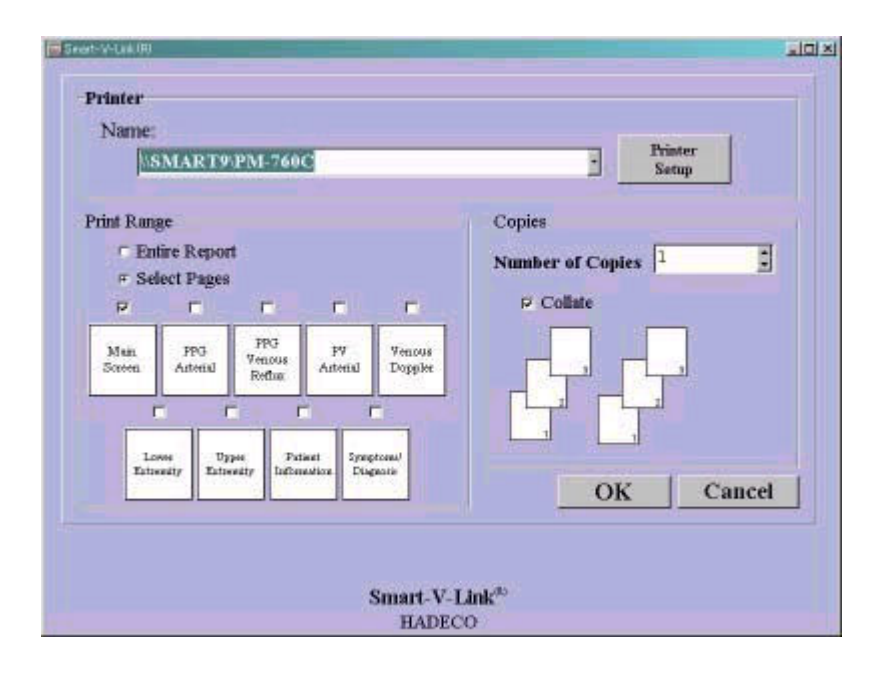

### (1)Tlačiareň

Vyberte si tlačiareň,ktorú používate pri tlači z ponuky v rolovacom menu.Kliknite na Printer Setup,aby sa ukázalo dialogové okno pre nastavenie tlačiarne.

### (2)Rozsah tlače

Kliknite na "Entire Report ,ak chcete vytlačiť všetky strany ,alebo kliknite na Select pages a vyberte si strany ,ktoré chcete vytlačiť.

### (3)Kopie tlače

Zvolte si počet kópií.Ak si želáte môžete si zvoliť volbu Collate./tlač po stranách/

(4) Kliknite na OK, aby sa zahájila tlač,alebo na cancel ,aby ste sa vrátili do predchádzajúceho zobrazenia bez tlačenia.

# INFORMÁCIE O PACIENTOVI

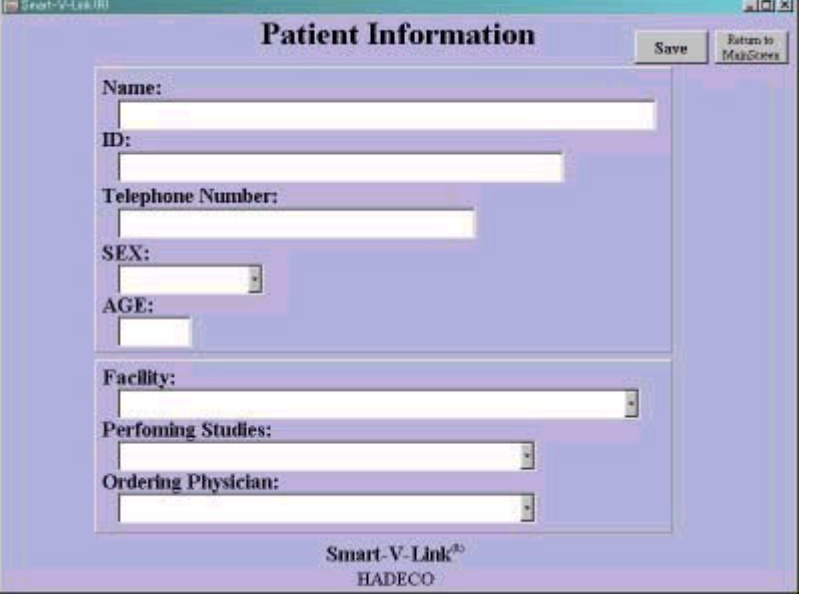

### (1) Meno,identifikačné číslo,telef.číslo,vek

Kliknite na každé okno a vložte príslušnú informáciu.

### (2) Pohlavie

Zvolte Male/mužské/ alebo Female /ženské/

### (3) Hlavička tlač. protokolu,vykonávateľ štúdie,ordinujúci lekár

Vyberte z rolovacieho menu príslušné údaje.Ak chcete pridať resp.vymazať z rolovacieho menu údaje,použijte nastavenia v Default Data.

(4)Kliknite na Save ,aby ste uložili údaje do počítača.

# SYMPTOMY/DIAGNÓZY

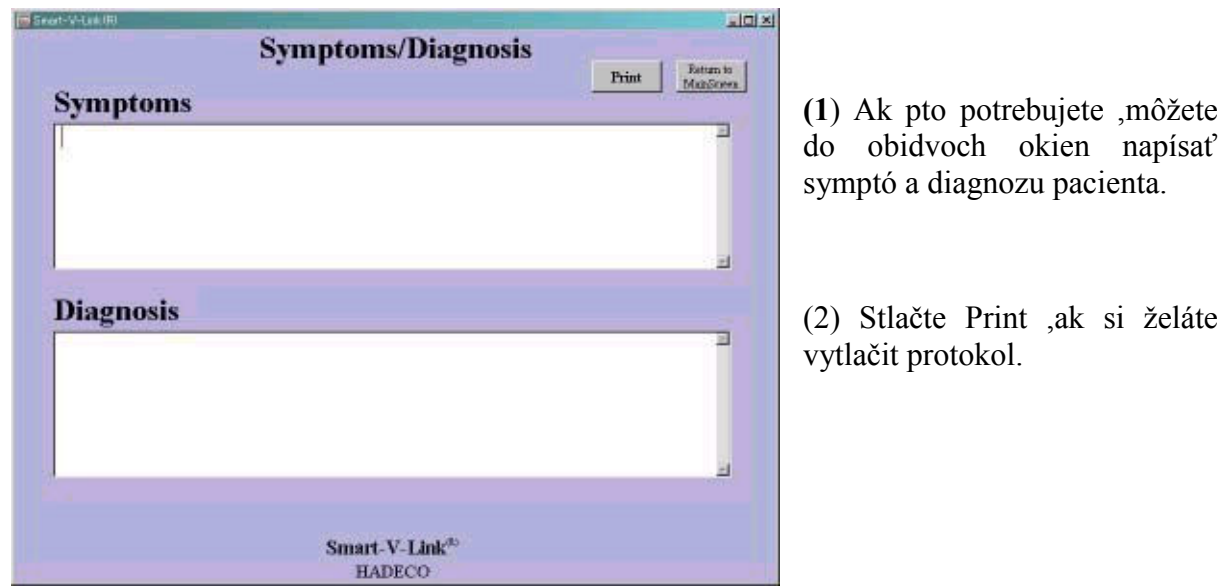

želáte

-18-

### -19- PREDNASTAVENIE DÁT /DEFAULT DATA/

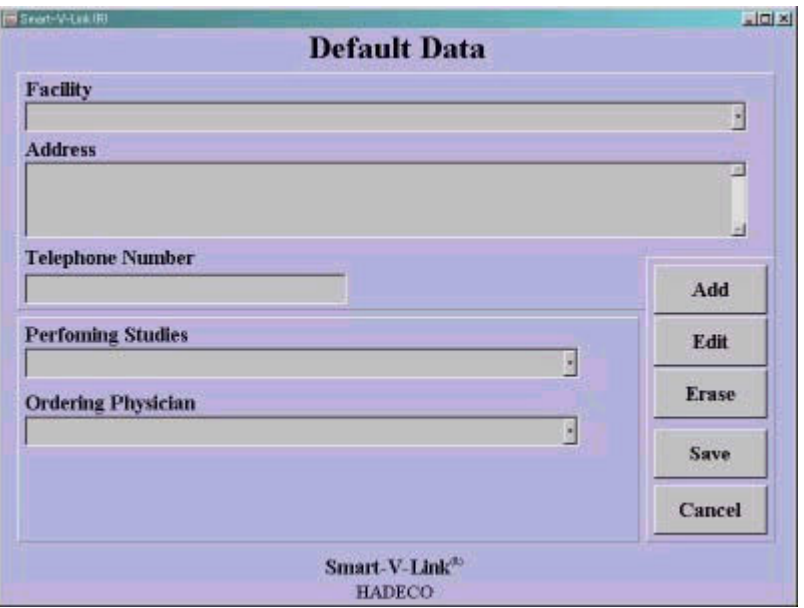

Prednastavené dáta môžu byť použité v rolovacích menu v zobrazení Pacientských informácií.

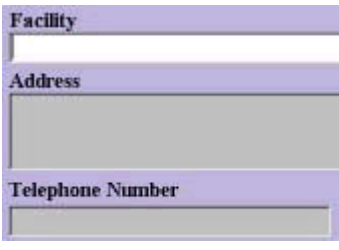

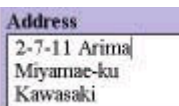

### 1. Pridanie nových údajov

Kliknite na postupne na okná Facility,adress,telephone number a kliknite na Add .Okienka zbielejú.

Napíšte požadované údaje a stlačte ENTER. Adresu môžete vložiť do 4 riadkov.Pre prechod na ďaľší riadok stlačte Enter.Pre prechod na okienko tel.číslo stlačte ESC.

Kliknite na SAVE ,aby ste uložili zadané údaje do počítača,alebo cancel pre návrat do predchádzajúceho okna.

### 1-2.Vykonávateľ štúdie /Performing Studies/

(1)Kliknite na text.pole PERFORMING STUDIES a kliknite Add.

- (2)Vložte meno vykonávateľa štúdie a stlačte ENTER.
- (3)Kliknite na Save k uloženiu údajov do prednastavených dát.

### 1-3.Ordinujúci lekár

Postupujte rovnako ,ako v predchádzajúcom bode. Upozornenie

Ak sú vykonané merania s uložením na hard disk s prednastavenými údajmi ,nie je možné prednastavené dáta zmeniť resp.vymazať.

-20-

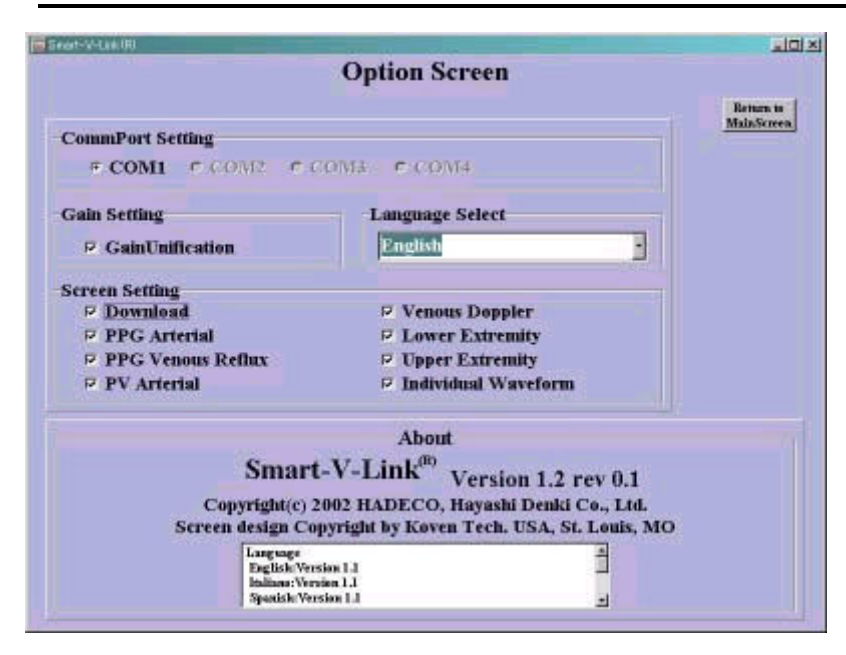

### (1) Nastavenie

komunikačného portu

Zvolte čislo komunikačného portu ,ktorý je oripojený na RS 232.

### (2) Nastavenie zisku

Pre zjednotenie všetkých amplitudových merítok vlnových kriviek v každom testovacom module vyberte GAIN Unification.

(3) Vyberte si jazyk z ponuky.

(4) Vyberte si testovacie moduly ,ktoré budete používať a ktoré sa na základe vášho výberu zobrazia v hlavnom menu.

# DOWNLOAD

**OPTION** 

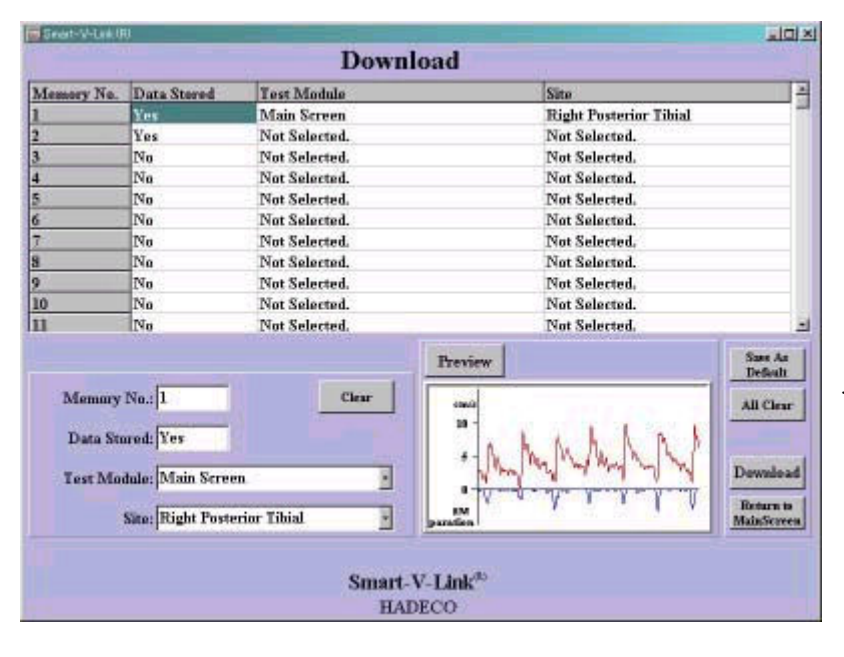

Táto funkcia pracuje iba ak je prístroj Bidop ES- 100 V3 pripojený.

Ak stlačíte download na hlavnej obrazovke ukáže sa Vám tabuľka s údajmi o dátach uložených v pamäti prístroja Bidop. Kliknutím na jednotlivé číslo pamäti /Memory No./ môžete upravovať sprievodné údaje ,ktoré budú uložené do pamäti počítača. Tlačítkom Clear vymažete nastavené údaje a výberom z rolovacieho menu môžete upraviť sprievodné

údaje, ktoré budú uložené súčasne s krivkou a numerickými hodnotami. Políčko Data stored ukazuje uloženie údajov v pamäti prístroje Bidop. Stlačením Preview je možné krivku pozrieť.

\_\_\_\_\_\_\_\_\_\_\_\_\_\_\_\_\_\_\_\_\_\_\_\_\_\_\_\_\_\_\_\_\_\_\_\_\_\_\_\_\_\_\_\_\_\_\_\_\_\_\_\_\_\_\_\_

Ak máte sprievodné údaje skompletizované stlačte tlačítko Download a krivka s numerickými údajmi sa Vám prenesie na obrazovku počítača.

Pre uloženie údajov do pamäti počítača stlačte Save File na hlavnej obrazovke potom ,čo máte údaje o pacientovi a merania skompletizované. Počítač Vás vyzve na určenie mena súboru. Po zadaní mena do dialogového okna /File Save/ stlačte SAVE .